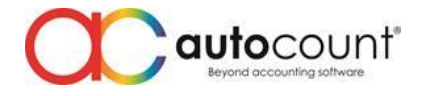

## **POS Release Note 5.1.0.1**

## **Bug Fixes:**

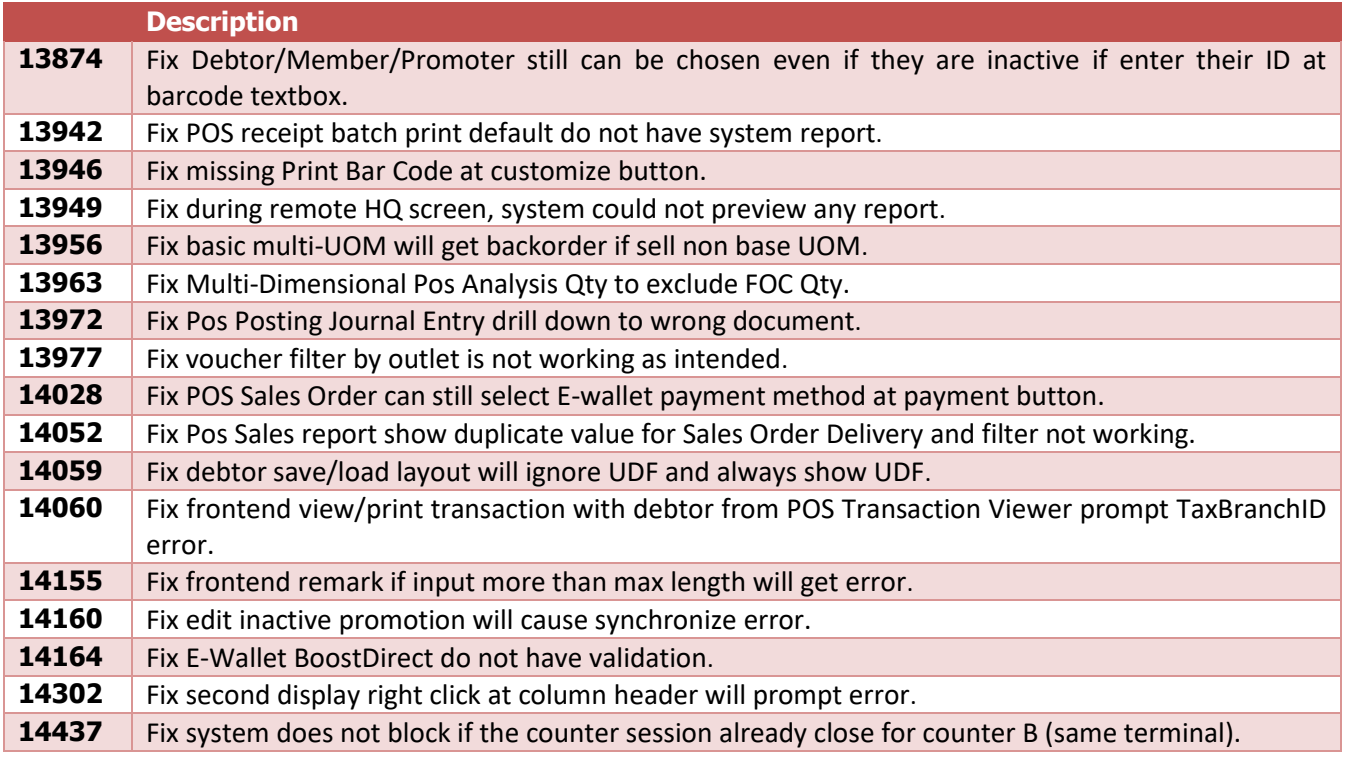

#### **Enhancement:**

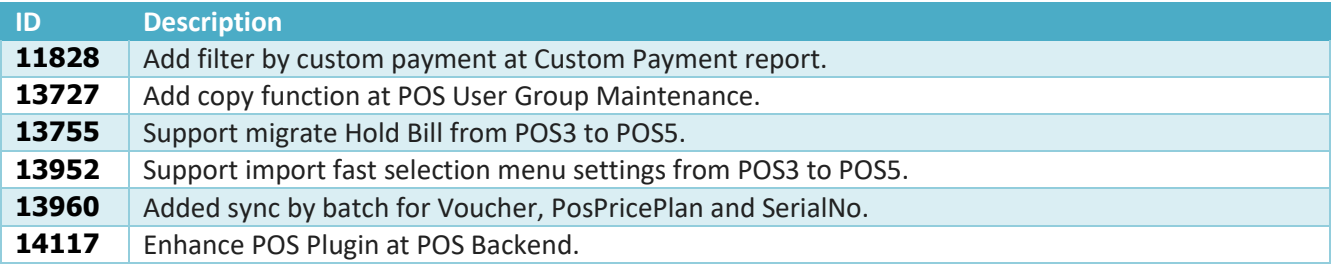

#### *Document Prepared by Jacky*

#### *Last Modified 3 rd November 2022*

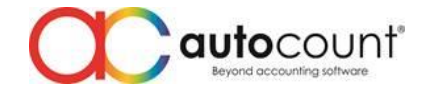

# **Highlights of Changes in 5.1.0.1**

## ID: 11828 Add filter by custom payment at Custom Payment Report.

In this version we have added custom payment filter to further enhance user report experience.

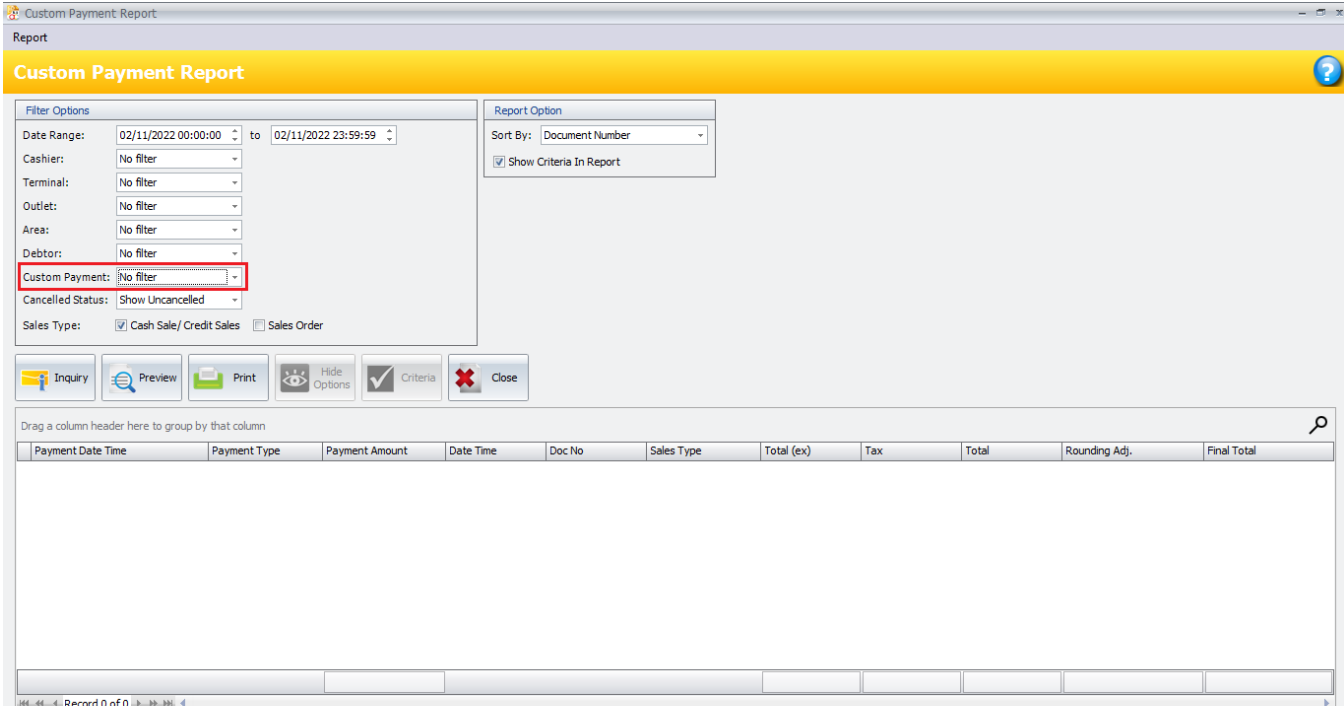

Page  $\boldsymbol{\sim}$ 

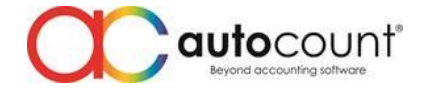

## ID: 13727 Add copy function at POS User Group Maintenance.

User now can copy access right from existing POS User Group. Those who wish to create a new set of access right now can set without starting from 0 again. They can just copy and edit the access right to their liking.

To access, go to Point Of Sales > Maintenance > POS User Group Maintenance.

Click on create or edit.

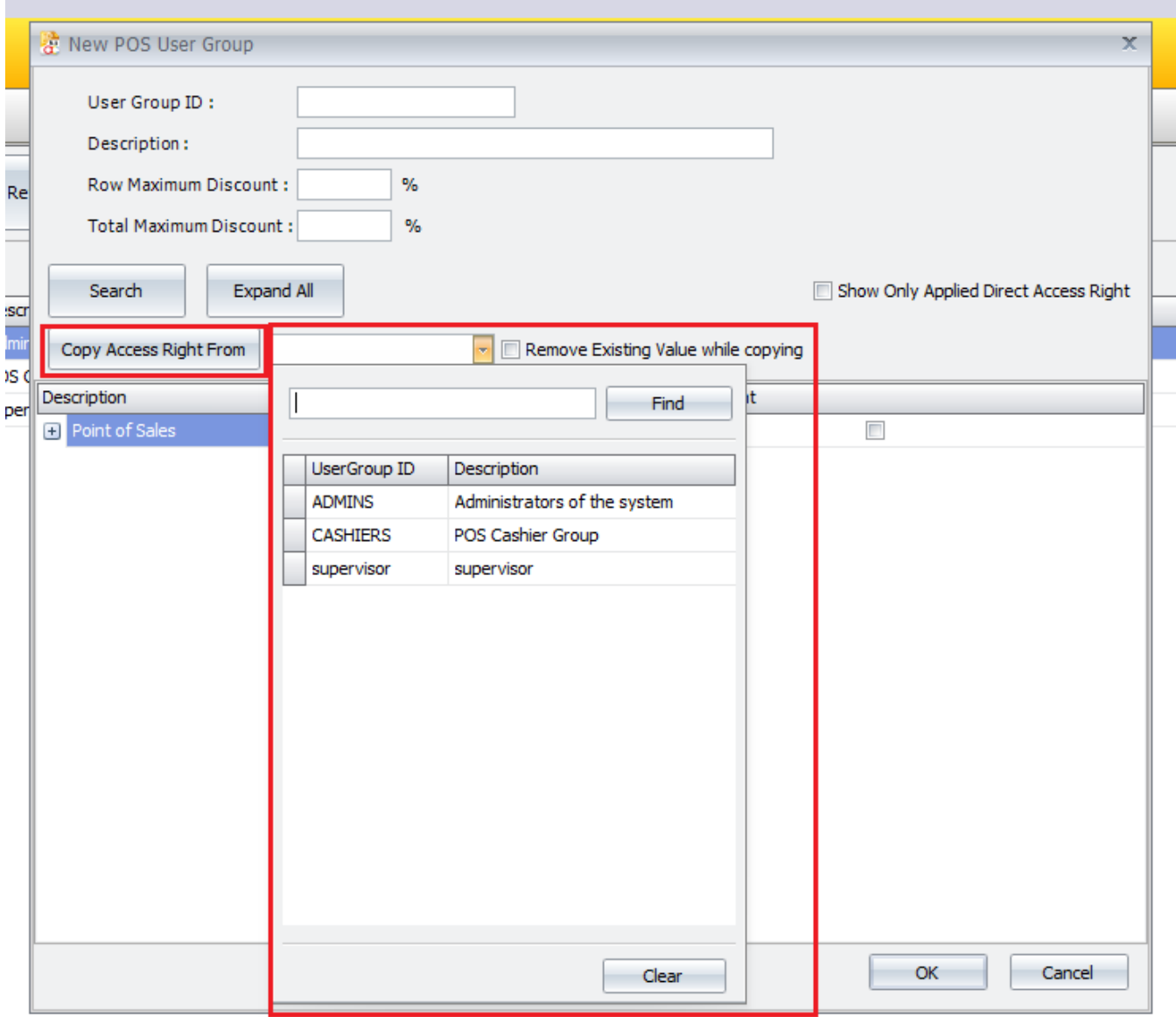

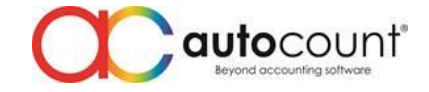

## ID: 13755 Support migrate Hold Bill from POS3 to POS5.

Continuation from POS3 to POS5 migration, Hold Bill will also now be migrate to POS5 along with your transaction.

To migrate, at frontend, open your database configuration aka PosConfig.

Then go to Toos > Migrate Database

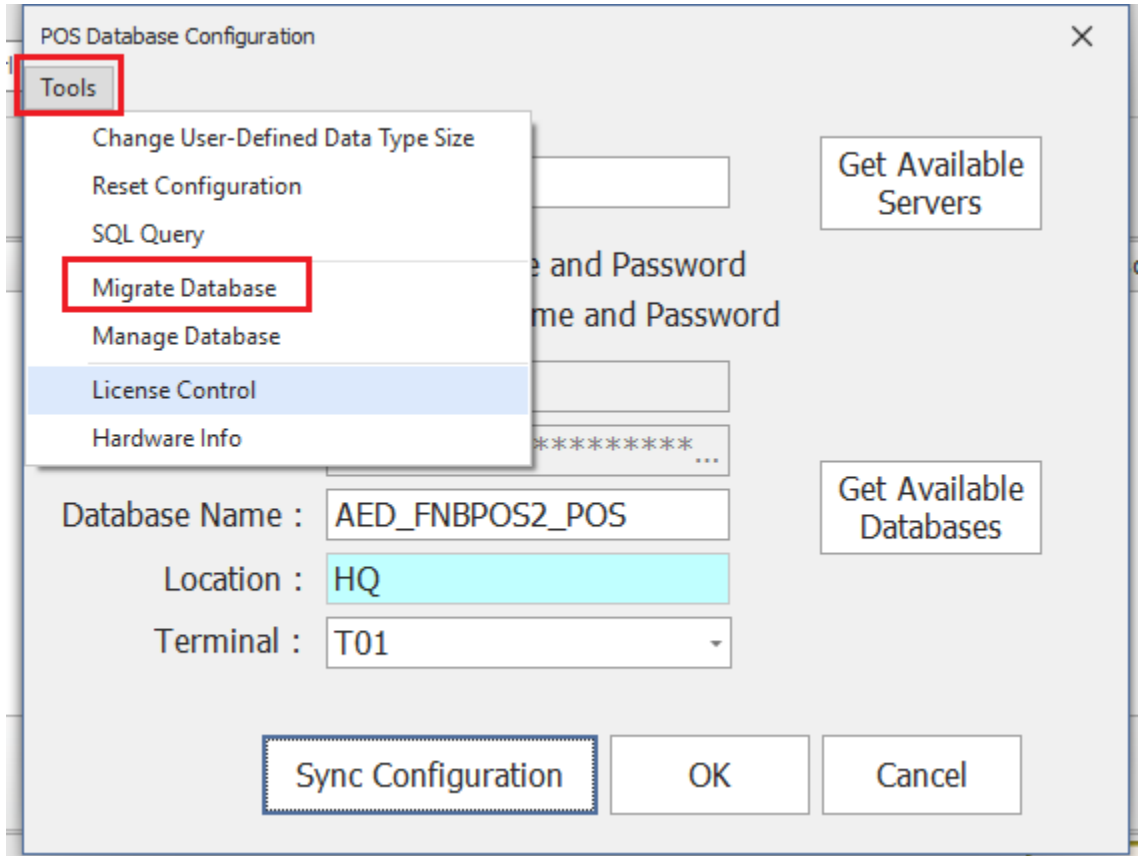

Page  $\mathcal{A}$ 

#### **POS Release Note 5.1.0.1**

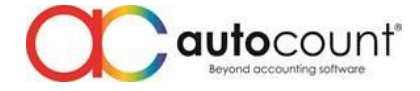

Then choose your POS3 database and then click on Find and Migrate.

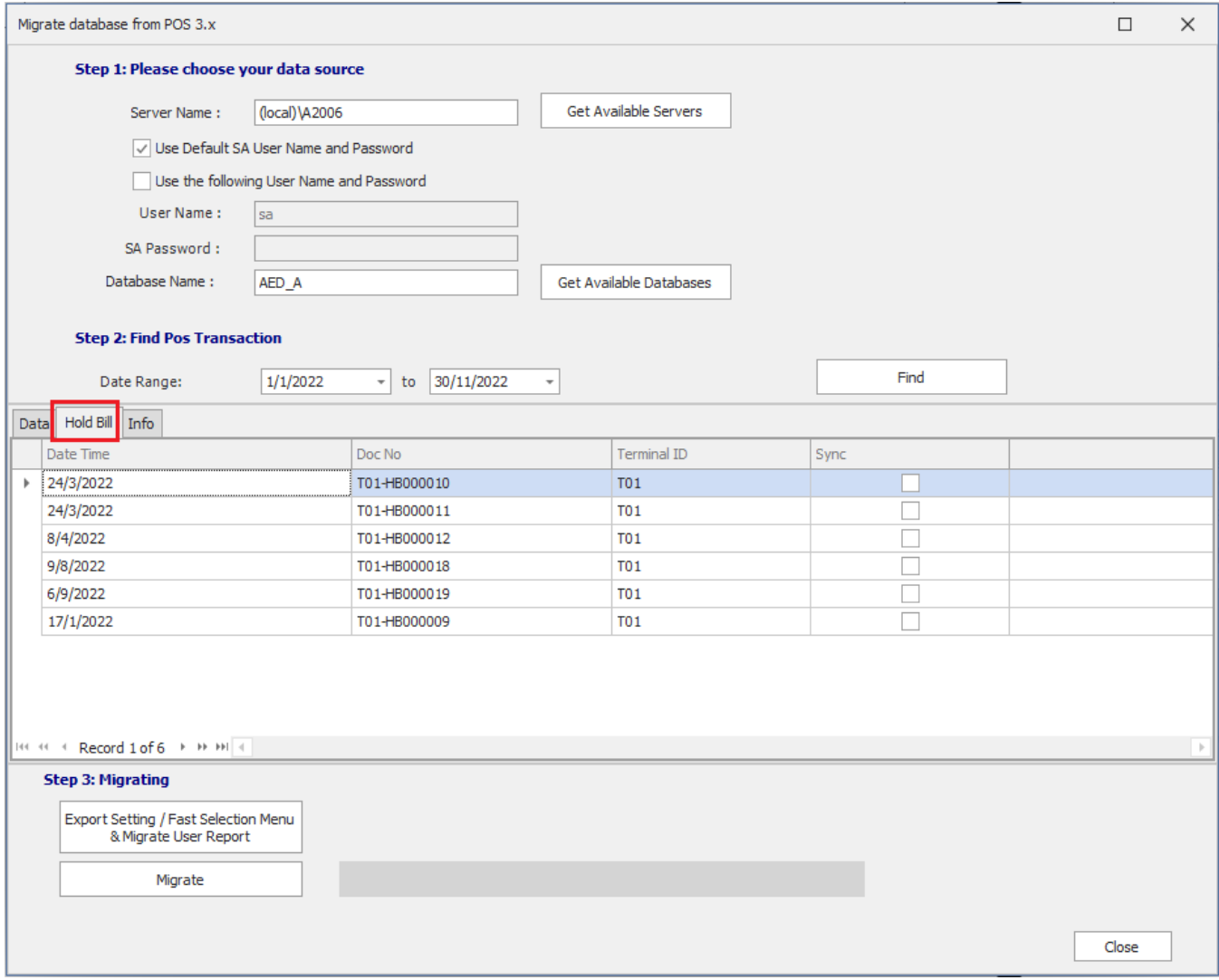

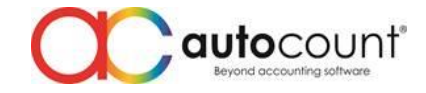

## ID: 13952 Support import fast selection menu settings from POS3 to POS5.

Those from POS3 upgraded to POS5 now no longer need to recreated their fast selection menu. We have now include export and import from POS3 to POS5.

To migrate, at frontend, open your database configuration aka PosConfig. Then go to Toos > Migrate Database

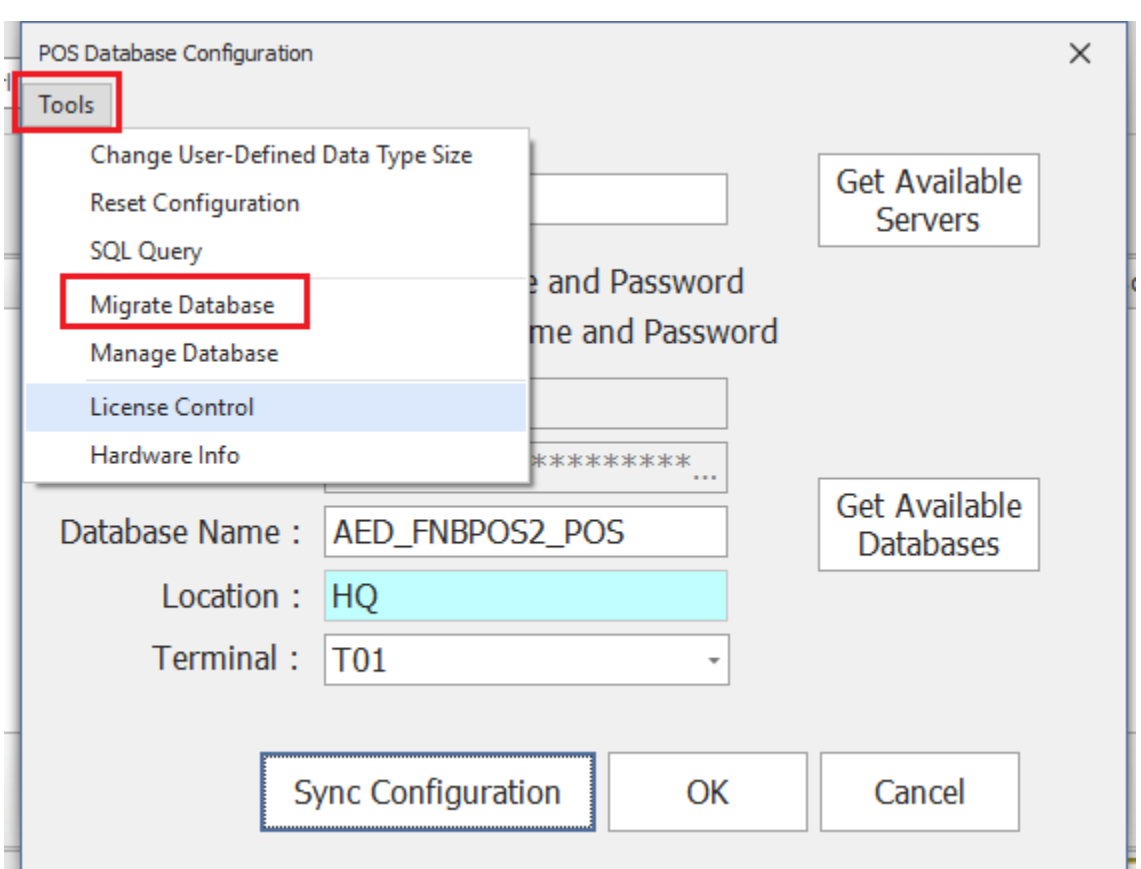

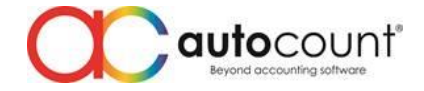

Then choose your POS3 database and then click on Export Setting / Fast Selection Menu & Migrate User Report. We have merged the function to export and import terminal settings and migrate user report together with this new enhancement.

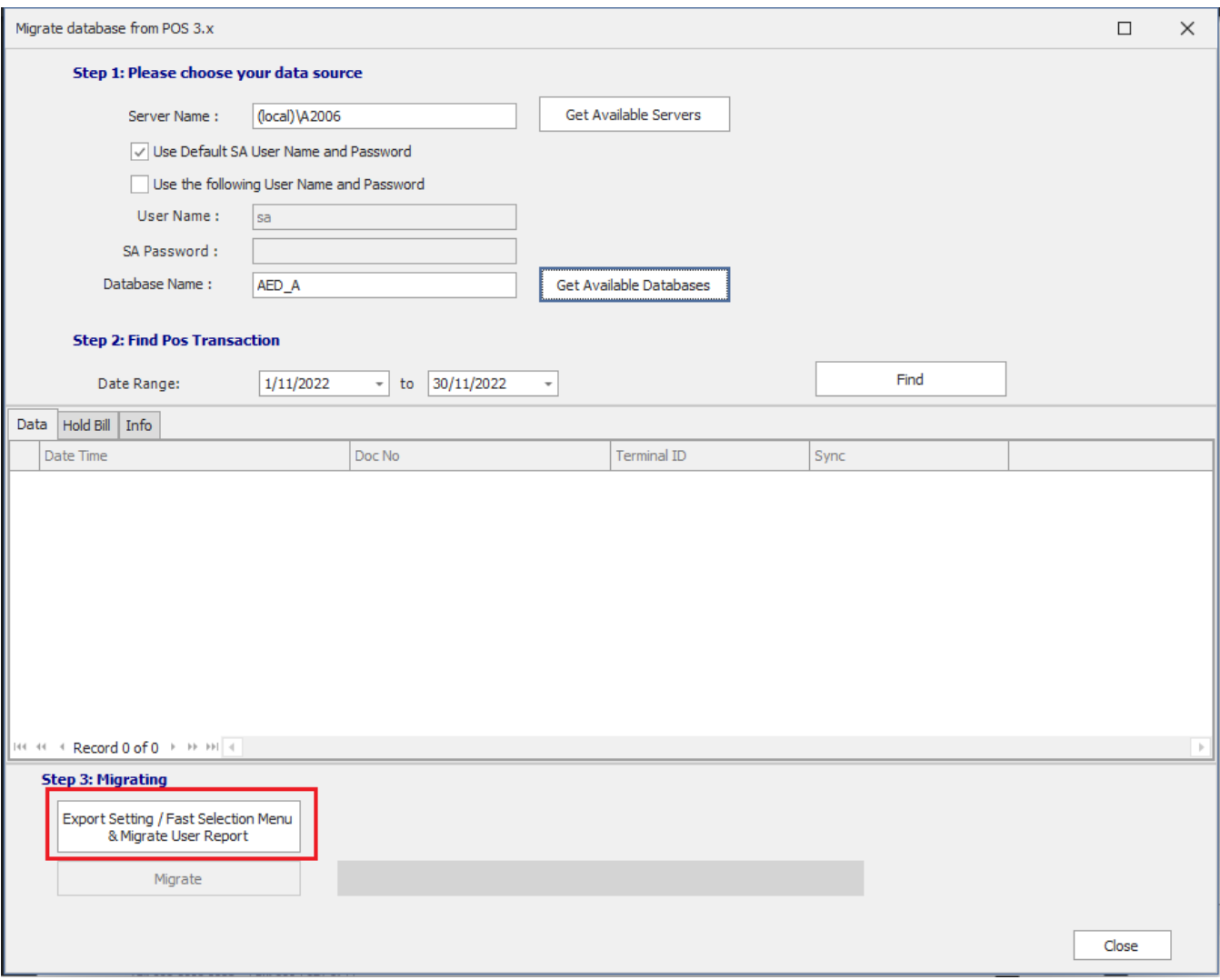

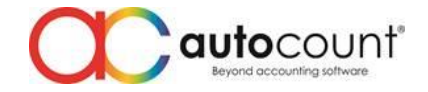

After you click Export Setting / Fast Selection Menu & Migrate User Report button, system will automatically migrate all your user report to your POS5, document numbering format, and will prompt you to save our terminal setting settings also fast selection menu settings file to your PC. Save it and then you can start import your fast selection menu into your backend at Point Of Sales > Maintenance > Fast Selection Menu Maintenance > Import From File

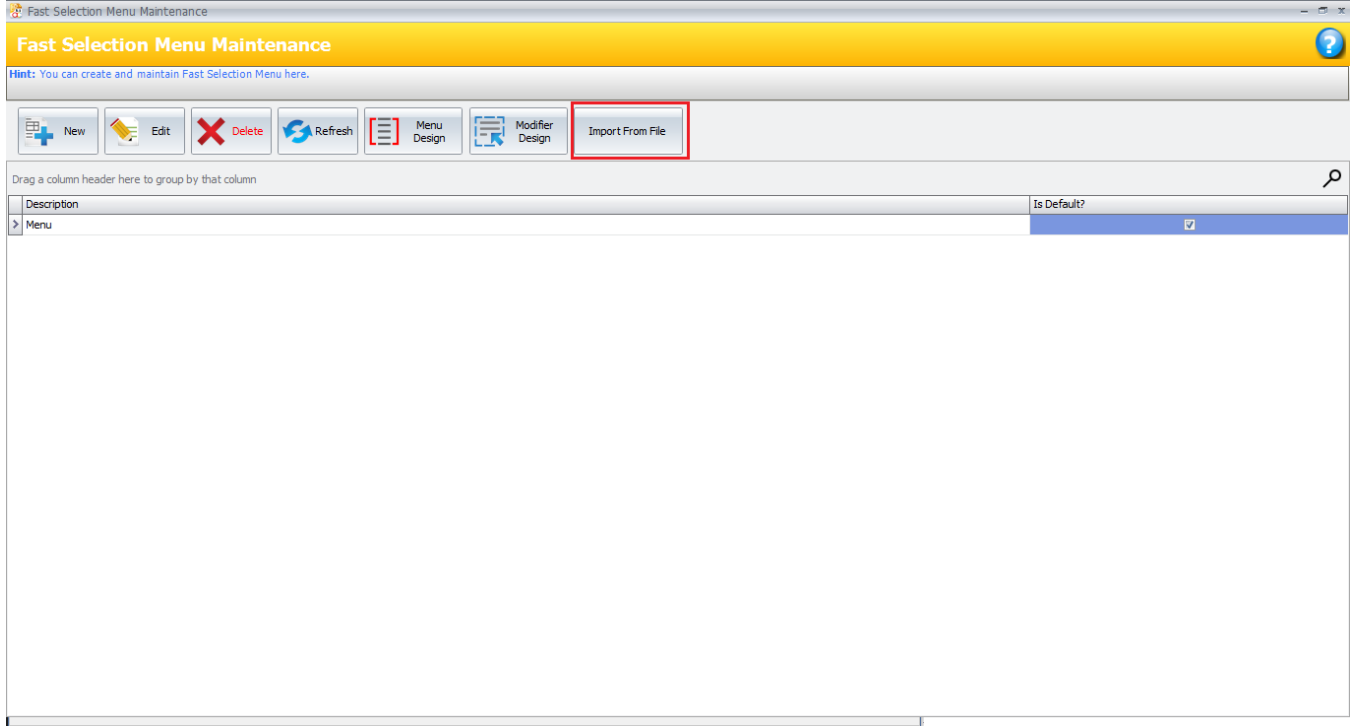

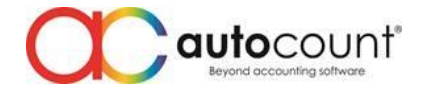

## ID: 13960 Added sync by batch for Voucher, PosPricePlan and SerialNo.

Added more sync by batch field to enhance user sync experience especially to those users who heavily use tons of voucher or users with more than hundred thousand of item code with multiple outlets and using pos price plan. Let's not forget mobile phone shop users will be using a lot of serial number.

To change the sync by batch value, at your frontend, go to AutoCount POS 5.1 Database Configuration > Sync Configuration > File (on top left) > Terminal Settings

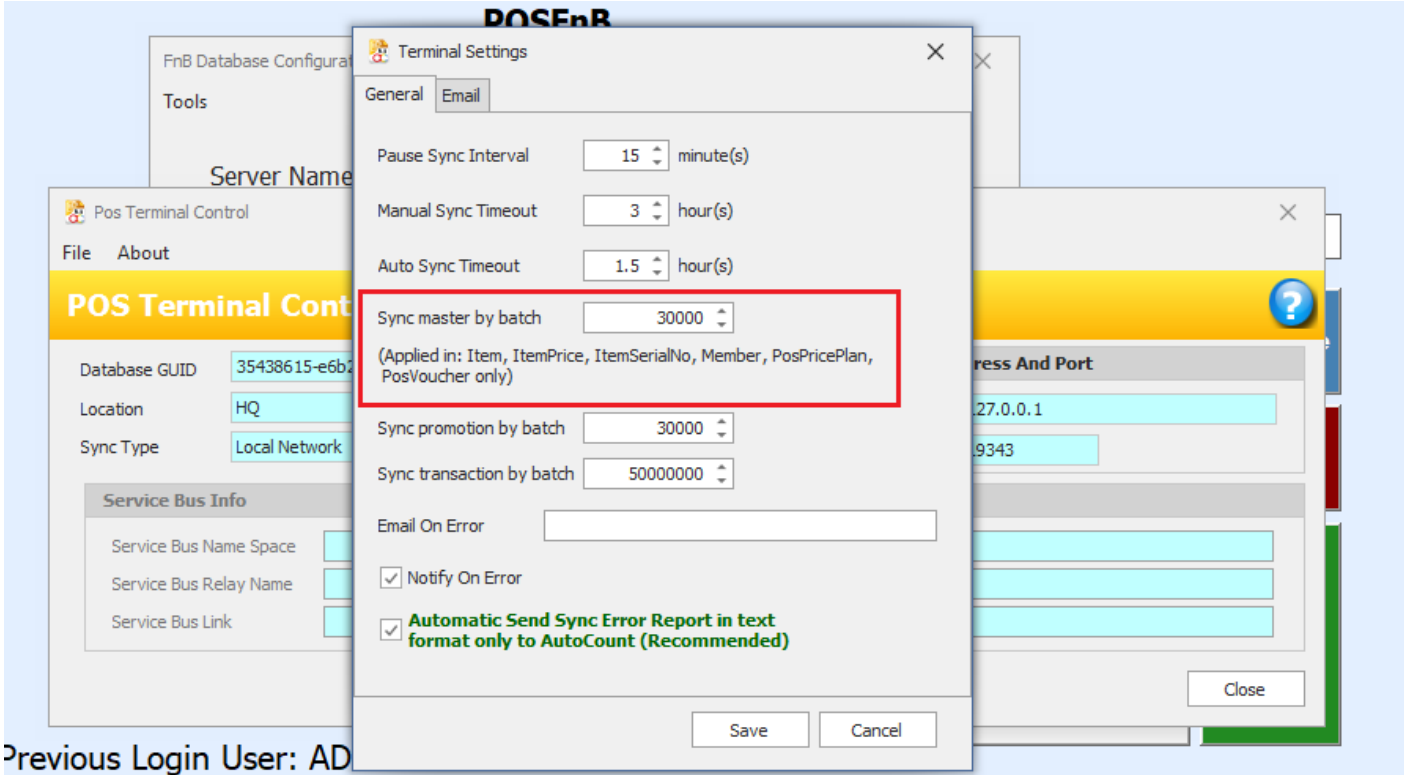

Page  $\sigma$ 

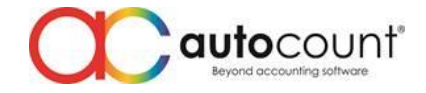

## ID: 14117 Enhance POS Plugin at POS Backend.

In this new version, we have separated POS plugin and accounting plugin. During full sync, plugin from accounting will no longer sync to frontend.

To install POS plugin, go to Point Of Sale > Pos Plugin Manager

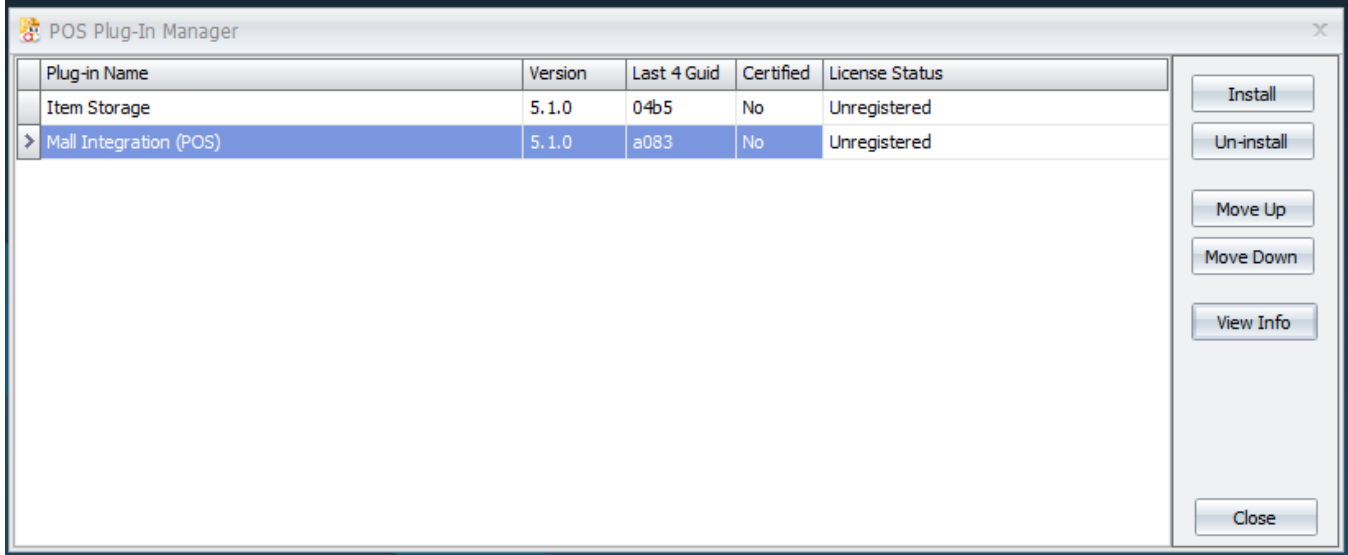

After that, go to Point Of Sale > Maintenance > Terminal Maintenance > Edit your terminal > Others You must maintain what plugin to be sync to frontend from here.

 $P_{\text{age}}10$ 

#### **POS Release Note 5.1.0.1**

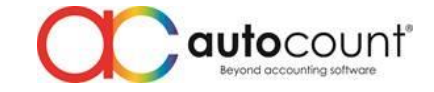

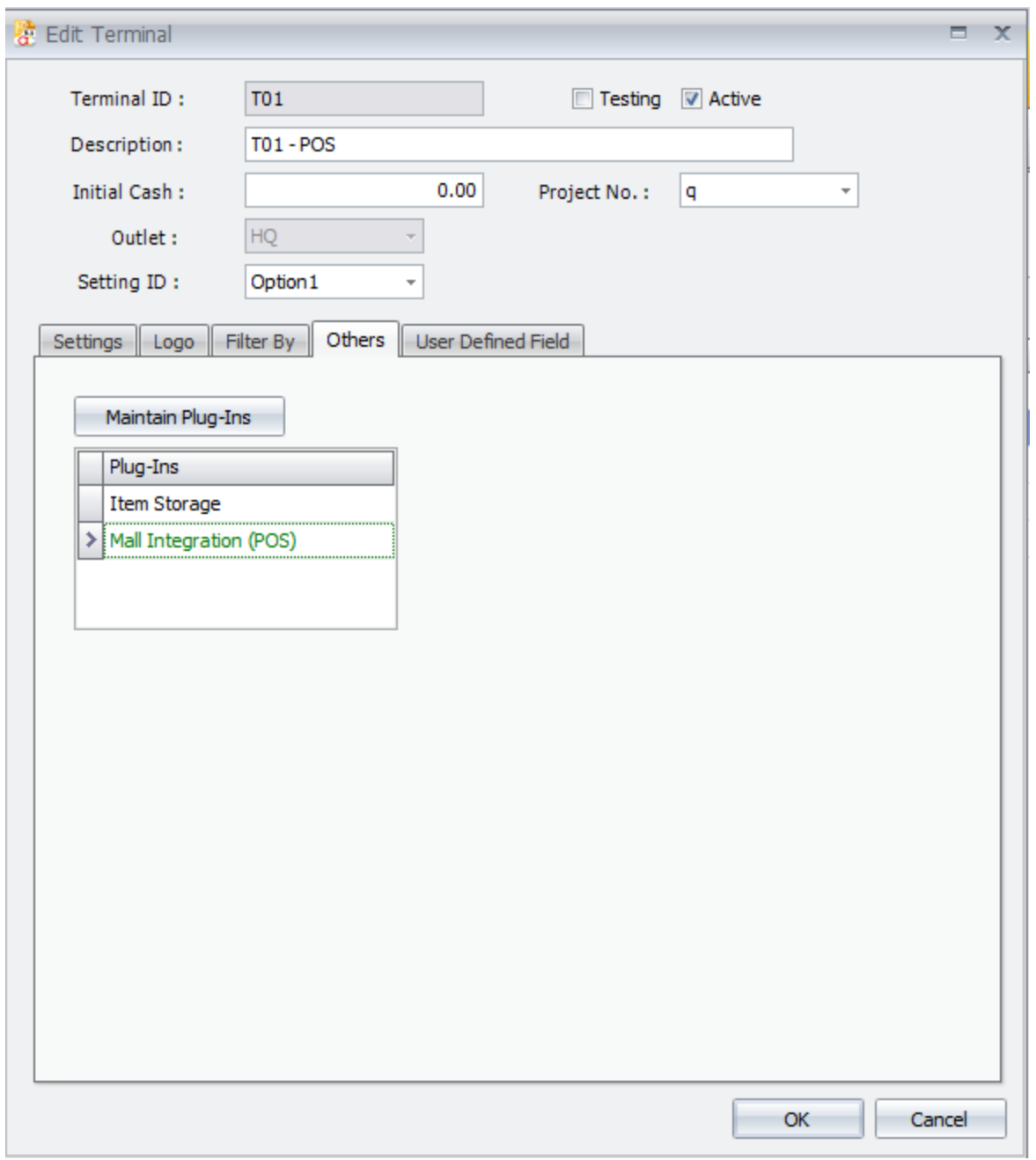